# <span id="page-0-0"></span>**Erste Schritte**

Biese Kurzanleitung beschreibt die ersten Schritte mit dem IRIScan<sup>-</sup> Anywhere Wifi. Lesen Sie sich diese Anleitung durch, bevor Sie diesen Scanner und die Software verwenden. Alle Informationen können ohne vorherige Ankündigung geändert werden.

Die im Lieferumfang dieses Scanners enthaltene Software:

 $-$  **Readiris**<sup>®</sup> Pro 14 und Cardiris<sup>®</sup> Pro 5 (für Windows®)

**- Readiris**<sup>®</sup> Pro 14 und Cardiris<sup>®</sup> Pro 4 (für Mac®)

Ausführliche Informationen zum gesamten Funktionsumfang von Readiris<sup>®</sup> und Cardiris<sup>®</sup> finden Sie in der **Hilfedatei** , die in der Software enthalten ist, oder den neuesten **Benutzerhandbüchern** unter **[ww.irislink.com/support](http://www.irislink.com/support)**.

#### **Inhaltsverzeichnis**

[Erste Schritte](#page-0-0)

- [1. Einleitung](#page-1-0)
- [2. Hardwareübersicht](#page-1-1)
- [3. LCD-Anzeige](#page-2-0)
- [4. Vorbereiten des Scanners](#page-2-1)
	- [4.1 Akku aufladen](#page-2-2)
	- [4.2 microSD-Speicherkarte einlegen](#page-3-0)
- [5. Verwendung des Scanners](#page-3-1)
	- [5.1 Dokumente scannen](#page-3-2)
	- [5.2. Einstellungen konfigurieren](#page-4-0)
	- [5.3 Scans anzeigen](#page-5-0)
	- [5.4 Dateien löschen](#page-5-1)
- [6. Anschluss an einen Computer](#page-6-0)
- [7. WLAN-Verbindung zum Scanner](#page-6-1)
	- [7.1 Verwendung des Navigationsbildschirms \(WLAN\)](#page-8-0)
	- [7.2 Verwendung der IRIScan](#page-9-0)™-App
	- [7.3 WLAN-Einstellungen zurücksetzen](#page-9-1)
- [8. Fehlerbehebung](#page-10-0)

# <span id="page-1-0"></span>**1. Einleitung**

Der IRIScan<sup>®</sup> Anywhere Wifi kann eigenständig ohne Anschluss an einen Computer verwendet werden. Die von Ihnen gescannten Dokumente werden auf der microSD-Karte des Scanners gespeichert. Von dort können Sie in Readiris<sup>™</sup> und Cardiris™ geladen und per WLAN über einen Internetbrowser und die IRIScan<sup>®</sup>-App für iOS und Android aufgerufen werden.

Beachten Sie von daher, dass der IRIScan<sup>®</sup> Anywhere Wifi kein Twain-basierter Scanner ist, der von einer Anwendung aus zum Scannen von Dokumenten verwendet werden kann. Stellen Sie sich diesen Scanner stattdessen als externes Speichergerät vor, das eigenständig scannen kann. Über die IRIScan<sup>-</sup>-App kann er jedoch zum Scannen direkt auf Ihr Mobilgerät verwendet werden.

# <span id="page-1-1"></span>**2. Hardwareübersicht**

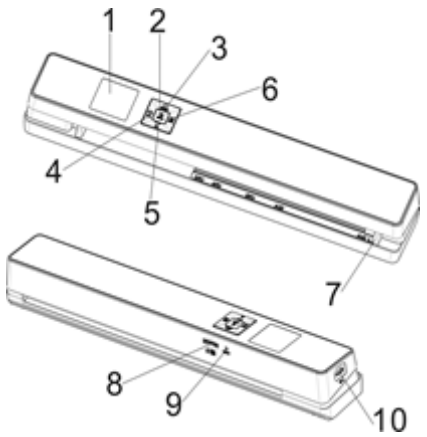

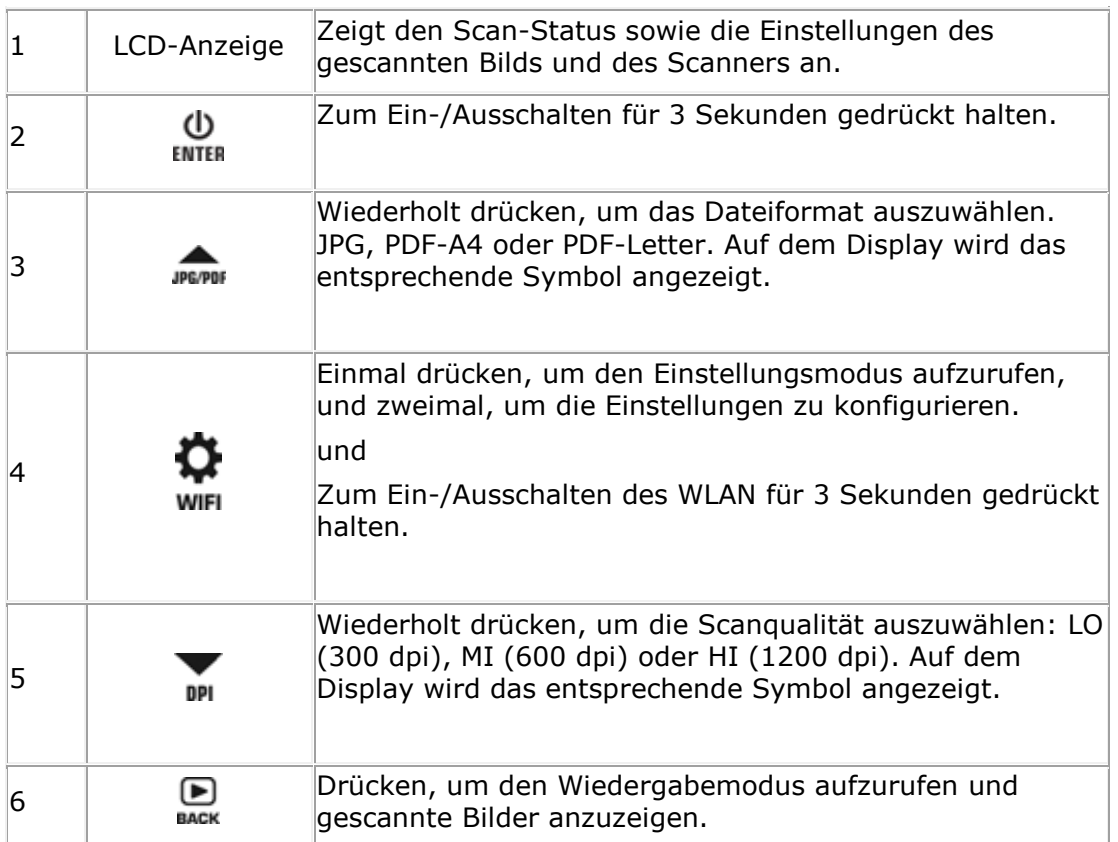

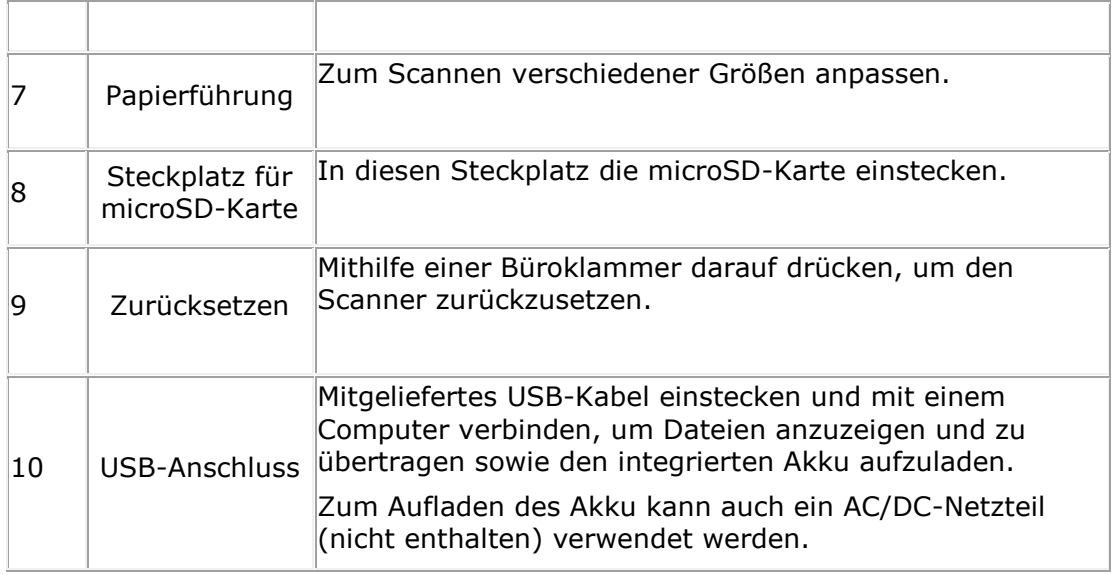

# <span id="page-2-0"></span>**3. LCD-Anzeige**

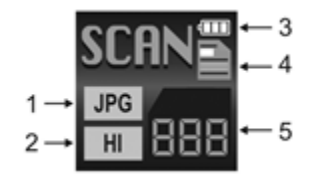

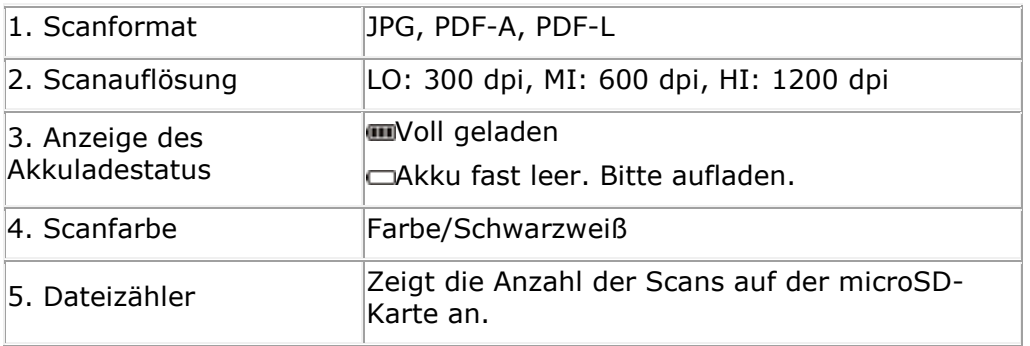

# <span id="page-2-1"></span>**4. Vorbereiten des Scanners**

## <span id="page-2-2"></span>**4.1 Akku aufladen**

Bevor Sie den IRIScan<sup>®</sup> nutzen können, müssen Sie den integrierten Akku einlegen und aufladen:

- Verbinden Sie den Scanner über das enthaltene USB-Kabel mit einem Computer. oder
	- Schließen Sie den Scanner an einem AC/DC-Netzteil über USB (nicht enthalten) an.

Wenn der Scanner beim Aufladen ausgeschaltet ist (empfohlen) beträgt die Ladezeit ca. 1,5 Stunden. Wenn der Akku vollständig geladen ist, wird für einen Moment ein entsprechendes Symbol auf dem Bildschirm angezeigt.

## <span id="page-3-0"></span>**4.2 microSD-Speicherkarte einlegen**

- 1. Schalten Sie den Scanner AUS.
- 2. Schieben Sie die microSD-Karte vorsichtig in den Kartensteckplatz, bis die Karte eingerastet ist.

In welcher Position die Karte eingeschoben werden muss, ist unten auf dem Bild und am Scanner selbst angegeben.

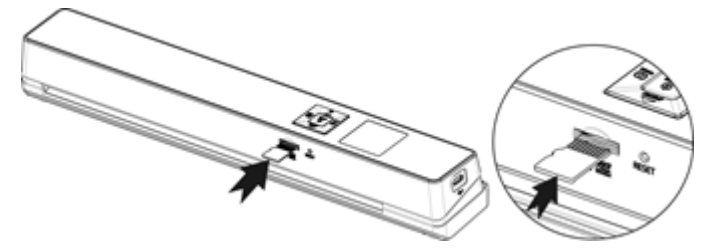

## <span id="page-3-1"></span>**5. Verwendung des Scanners**

## <span id="page-3-2"></span>**5.1 Dokumente scannen**

- Φ
- 1. Halten Sie die Taste für 3 Sekunden gedrückt, um den Scanner einzuschalten.

Wenn Sie den Scanner das erste Mal einschalten, müssen Sie die Uhrzeit und das Datum eingeben sowie die Display-Sprache auswählen.

**Hinweis:** Der Scanner schaltet sich automatisch aus, wenn er 10 Minuten lang nicht genutzt wurde.

- 2. Richten Sie die Dokumente mithilfe der Papierführungen am Scanner aus.
- 3. Glätten Sie vor dem Scannen die Ränder des Dokuments.
- 4. Halten Sie den Rand des Dokuments in Richtung des Scannereinschubs.
- 5. Schieben Sie ein Dokument mit der Oberseite nach oben in den Scannereinschub. Der Scanvorgang startet automatisch. **Tipp:** Richten Sie die Dokumente im Scannereinschub links aus.

Wähend des Scannens wird der Scanstatus auf dem Display angezeigt.

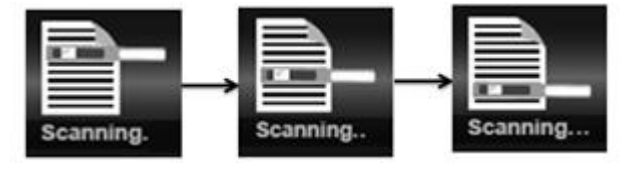

#### **Hinweise:**

- 1. Wenn Sie scannen, während der Scanner an einem externen Netzteil angeschlossen ist, wechselt der Scanner nach 1 Minute Inaktivität in den Auflademodus des Akkus.
- 2. Wenn für **Sofortige Vorschau** "on" ausgewählt ist, wird das gescannte Bild immer kurz auf dem Display angezeigt, bevor der Scanner in den Standby-Modus zurückwechselt.
- 3. Wenn die Speicherkarte voll ist, kann der Scanner keine Bilder mehr scannen und auf dem Display blinkt für 2 Sekunden "Full" (Voll) auf.

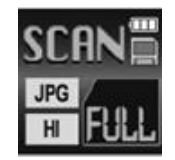

#### <span id="page-4-0"></span>**5.2. Einstellungen konfigurieren**

- 1. Drücken Sie auf  $\Omega$ , um das Menü mit den Einstellungen aufzurufen.
- 2. Drücken Sie auf Jerrer oder DI, um durch die verschiedenen Einstellungen zu navigieren.
- 3. Drücken Sie auf **INTER, um eine Einstellung aufzurufen.**
- 4. Drücken Sie erneut auf worder oder DPI, um durch die verfügbaren Optionen zu navigieren.
- Φ 5. Drücken Sie auf ENTER, um Ihre Auswahl zu bestätigen und zum vorherigen Bildschirm zurückzukehren.
- 6. Drücken Sie auf  $\bullet$  oder  $\bullet$  oder, um das Menü mit den Einstellungen zu verlassen oder zu vorherigen Bildschirmen zurückzukehren.

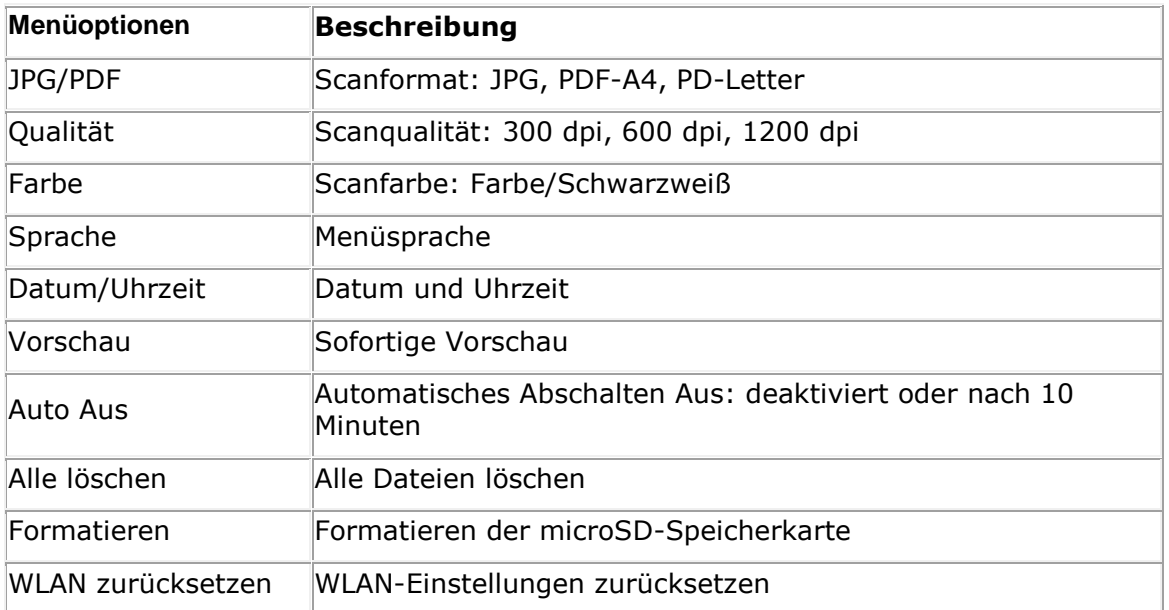

#### **Übersicht über die Einstellungen**

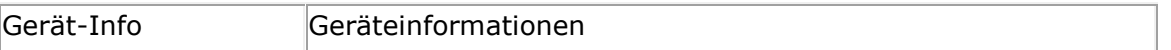

## <span id="page-5-0"></span>**5.3 Scans anzeigen**

Nachdem Sie Dokumente gescannt haben, können Sie die Scans auf dem Scanner-Display anzeigen.

1. Drücken Sie kurz auf **Ingelanden Wiedergabe-Modus zu wechseln.** Das zuletzt gescannte Bild wird angezeigt.

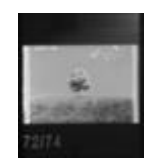

2. Drücken Sie auf werden oder Dri, um durch die Scans zu navigieren.

3. Drücken Sie einmal auf ENTER, um den Scan 4-fach zu vergrößern, oder zweimal, um ihn 8-fach zu vergrößern.

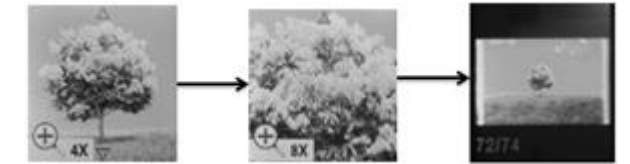

**Hinweis**: Wenn ein Scan größer als 9 MB ist, können Sie ihn nicht mehr vergrößern.

- 4. Die beiden Pfeile ▲ und ▼ werden auf dem Bildschirm angezeigt. Sie können mit ihnen die verschiedenen Teile eines Bildes anzeigen. Drücken Sie auf oder DPI, um das Bild nach oben oder unten zu verschieben.
- 5. Drücken Sie auf  $\Omega$ , um die Pfeile und einzublenden. Drücken Sie auf ware oder **DPI**, um das Bild nach links oder rechts zu verschieben.
- 6. Drücken Sie auf **Index**, um zur normalen Ansicht zurückzukehren.

## <span id="page-5-1"></span>**5.4 Dateien löschen**

- 1. Drücken Sie kurz auf  $\Box$  um in den Wiedergabe-Modus zu wechseln.
- 2. Drücken Sie auf JPEPPE oder DPI, um die Datei auszuwählen, die Sie löschen möchten.
- 3. Drücken Sie auf  $\ddot{\mathbf{\Phi}}$ .
- 4. Drücken Sie auf were oder DI , um "Yes" oder "No" auszuwählen.
- 5. Drücken Sie auf ENTER, um Ihre Auswahl zu bestätigen und zum vorherigen Bildschirm zurückzukehren.

# <span id="page-6-0"></span>**6. Anschluss an einen Computer**

Sie können Ihren Scanner an einen Computer anschließen und die Scans auf dem Computerbildschirm anzeigen.

- 1. Halten Sie die Taste für 3 Sekunden gedrückt, um den Scanner einzuschalten.
- 2. Verbinden Sie Ihren Scanner über das USB-Kabel mit dem Computer.

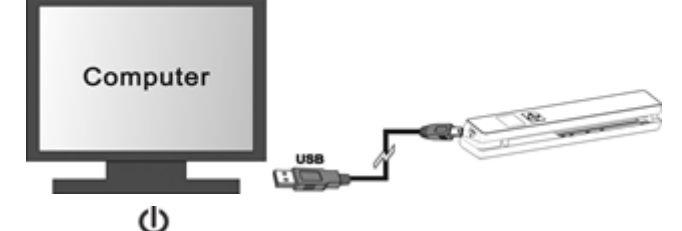

3. Drücken Sie kurz auf ENTER, um in den USB-Modus zu wechseln. Daraufhin wird auf dem Scanner-Display das USB-Symbol angezeigt und der Scanner wird als Wechseldatenträger erkannt.

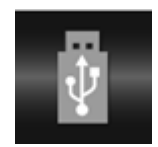

4. Gehen Sie zu **Computer** > **Wechseldatenträger** > **DCIM\100Media** , um Scans anzuzeigen, zu importieren, zu kopieren, zu verschieben oder zu löschen. **Hinweis**: Bei Mac OS wird das Symbol für Wechseldatenträger auf dem Schreibtisch angezeigt.

**Tipp**: Mit Readiris<sup>™</sup> und Cardiris<sup>™</sup> können Sie Scans vom Wechseldatenträger laden und in komprimierte Ausgabeformate mit bearbeitbarem Text konvertieren.

Anleitungen zum Bearbeiten Ihrer Dokumente mit Readiris™ und Cardiris™ finden Sie in den entsprechenden Kurzanleitungen auf der Installations-DVD sowie in den vollständigen Benutzerhandbüchern unter **[www.irislink.com/support](http://www.irislink.com/support)**.

# <span id="page-6-1"></span>**7. WLAN-Verbindung zum Scanner**

#### **WLAN-Funktion aktivieren**

- 1. Halten Sie die Taste für 3 Sekunden gedrückt, um den Scanner einzuschalten.
- 2. Halten Sie die Taste \* für 3 Sekunden gedrückt. Auf dem Bildschirm wird "Starting" (Wird gestartet) angezeigt.

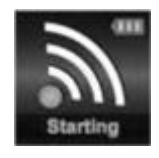

3. Warten Sie 30–40 Sekunden, bis das WLAN initialisiert ist. Nachdem der WLAN-Modus aktiviert ist und die Verbindung hergestellt werden kann, wird auf dem Bildschirm "Ready" (Bereit) angezeigt.

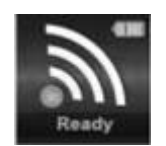

#### **Verbindung zum Scanner herstellen**

- 1. Gehen Sie zu den Netzwerkeinstellungen Ihres Computers bzw. Smart-Geräts und aktivieren Sie die WLAN-Funktion.
- 2. Suchen Sie nach dem Netzwerk IRIScan<sup>*m*</sup> und stellen Sie eine Verbindung damit her.

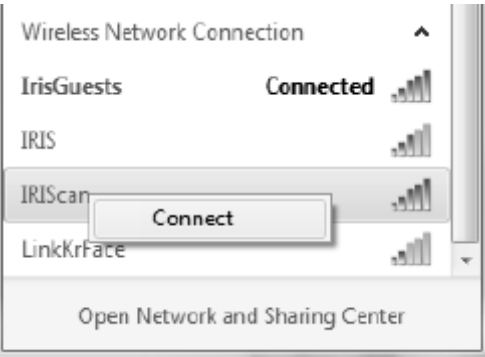

*Beispiel für Windows*

- 3. Wenn Sie die Verbindung das erste Mal herstellen, werden Sie aufgefordert, ein Kennwort einzugeben. Geben Sie als Kennwort **123456789** ein, um die Verbindung zum Scanner herzustellen.
- 4. Wenn die Verbindung erfolgreich hergestellt wurde, wird auf dem Bildschirm "**Connected** (Verbunden) angezeigt.

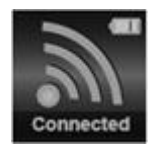

5. Öffnen Sie einen Internetbrowser und geben Sie in die Adressleiste **192.168.1.2** ein, um den Navigationsbildschirm aufzurufen.

#### **Hinweise:**

- 1. Bei WLAN-Nutzung ist der Akkuverbrauch höher. Zum Erhalt der Akkuleistung wird empfohlen, das WLAN auszuschalten, wenn Sie es nicht nutzen. Halten Sie zum Ausschalten des WLAN die Taste  $\ddot{\mathbf{\Phi}}$  gedrückt.
- 2. Im WLAN-Modus können Sie den Scanner nicht zum Scannen von Dokumenten verwenden, sofern Sie nicht die Funktion "Scan Direct" (Direkt scannen) in der IRIScan<sup>™</sup>-App nutzen. Weitere Informationen sieh Kapitel 7.2.
- 3. Im WLAN-Modus können Sie den Scanner nicht kalibrieren.

## <span id="page-8-0"></span>**7.1 Verwendung des Navigationsbildschirms (WLAN)**

Im Navigationsbildschirm werden alle gescannten Bilder als Miniaturansichten angezeigt. Sie können auf der microSD-Karte des Scanners gespeicherte Dateien anzeigen, herunterladen und löschen, und Sie können auch die WLAN-Einstellungen des Scanners ändern.

#### **Dateien anzeigen**

- 1. Klicken Sie für die Datei, deren Vorschau Sie ansehen möchten, auf die Schaltfläche **View** (Anzeigen).
	- Sie können nur die Vorschau einer Datei zurzeit anzeigen.
- 2. Klicken Sie auf das Erweiterungssymbol, um das Bild zu vergrößern.
- 3. Klicken Sie unten rechts auf das X, um die Vorschau zu schließen.

**Hinweis:** Wenn eine Datei im JPEG-Format 4 MB überschreitet, wird "**Image is too large**" (Bild ist zu groß) angezeigt, und die Vorschau der Datei kann im Navigationsbildschirm nicht angezeigt werden. Um die Vorschau großer Dateien anzuzeigen, müssen Sie den Scanner mit einem USB-Kabel anschließen.

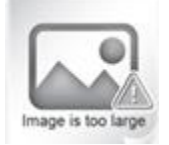

 $\infty$ )

#### **Dateien löschen**

- 1. Klicken Sie auf **Delete** (Löschen).
- 2. Wählen Sie die Dateien, die Sie löschen möchten, nacheinander aus. Oder klicken Sie im Dialogfeld auf **Select all** (Alle auswählen).

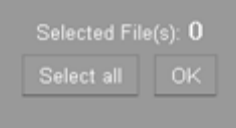

3. Klicken Sie auf **OK**, um das Löschen zu bestätigen.

#### **WLAN-Einstellungen des Scanners ändern**

1. Klicken Sie auf **Scanner Wifi settings** (WLAN-Einstellungen Scanner).

**Hinweis**: Tippen Sie auf einem kleinen Smartphone auf **Menu**, um auf diese Einstellungen zuzugreifen. Tippen Sie dann unten auf dem Bildschirm auf **Scanner Wifi settings** (WLAN-Einstellungen Scanner).

- 2. Sie können jetzt einen neuen **Namen** und ein neues **Kennwort** eingeben, wenn Sie dies möchten. Das Kennwort muss 9 Zeichen lang sein. **WICHTIG**: Ändern Sie *nicht* die IP-Adresse oder den Domänennamen.
- 3. Klicken Sie auf **Submit** (Senden), um die neuen Einstellungen zu übernehmen.

4. Wenn Sie fertig sind, müssen Sie die WLAN-Verbindung erneut herstellen und das neue Kennwort eingeben.

## <span id="page-9-0"></span>**7.2 Verwendung der IRIScan™-App**

Die IRIScan<sub>"</sub>-App ist eine mobile Anwendung, die für iOS und Android verfügbar ist. Mit dieser App können Sie direkt über die Funktion "Scan direct" (Direkt scannen) auf Ihr Mobilgerät scannen, die auf der microSD-Karte gespeicherten Dateien durchsuchen, sie auf Ihr Mobilgerät übertragen, diesen Dateien Markierungen hinzufügen oder Markierungen löschen, Dateien in einer mehrseitigen PDF-Datei zusammenführen, Dateien über Ihre sozialen Netzwerkkonten teilen.

- 1. Laden Sie die App je nach Ihrem Smart-Gerät vom Mac App Store (iOS) oder von Google Play (Android) herunter und installieren Sie sie.
- 2. Aktivieren Sie die WLAN-Funktion auf Ihrem Smart-Gerät und stellen Sie eine Verbindung mit dem **IRIScan**<sup>--</sup>Netzwerk her. Weitere Informationen finden Sie ggf. unter Punkt 7. Wenn die Verbindung erfolgreich hergestellt wurde, wird auf dem Bildschirm

"**Connected** (Verbunden) angezeigt.

- 3. Starten Sie die IRIScan<sup>™</sup>-App.
- 4. Tippen Sie auf das Listensymbol, um das Menü aufzurufen.
	- **Dashboard**: Hier können Sie den Akkustatus des Scanners, den Status der WLAN-Verbindung und den Status der Datei-Uploads anzeigen.
	- **Scan Direct** (Direkt scannen): Mit dieser Option können Sie Dokumente direkt in die App scannen.
	- **File** (Datei): Hier können Sie die Scans auf der microSD-Karte durchsuchen.
	- **Tag** (Markierung): Hier können Sie Markierungen konfigurieren, mit den Sie Scans kennzeichnen können.
	- **Settings** (Einstellungen): Hier können Sie Ihre sozialen Medienkonten konfigurieren, an die Sie Ihre Scans senden können.
	- **Info**: Hier finden Sie die Versionsangabe der App.
- 5. Klicken Sie in den jeweiligen Menüs auf des Listensymbol, um zum vorherigen Menü zurückzukehren.

## <span id="page-9-1"></span>**7.3 WLAN-Einstellungen zurücksetzen**

#### **So setzen Sie die WLAN-Einstellungen auf die Standardeinstellungen zurück:**

- 1. Schalten Sie den Scanner ein.
- 2. Drücken Sie auf  $\ddot{\Phi}$ .
- 3. Drücken Sie auf , bis **WLAN zurücksetzen** angezeigt wird.

- 4. Drücken Sie zum Bestätigen auf ENTER.
- d١ 5. Wählen Sie Yes (Ja) aus. Drücken Sie zum Bestätigen auf ENTER. "**Einstellungen werden zurückgesetzt!**" wird angezeigt. Nach Abschluss wird "**Erfolgreich zurückgesetzt!**" angezeigt.
- 6. Drücken Sie auf **Index**, um zu den oberen Menüs zurückzukehren.

Quick User Guide - Deutsch

# <span id="page-10-0"></span>**8. Fehlerbehebung**

Den Abschnitt zur Fehlerbehebung finden Sie unter **[www.irislink.com/support](http://www.irislink.com/support)**.